# SIAFI Sistema Integrado de<br>do Governo Federal

## **Manual do Usuário**

**Erro na execução de Compromisso Consolidável**

Data e hora de geração: 23/12/2024 17:18

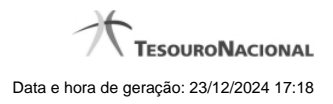

**1 - Erro na execução de Compromisso Consolidável 3**

### **1 - Erro na execução de Compromisso Consolidável**

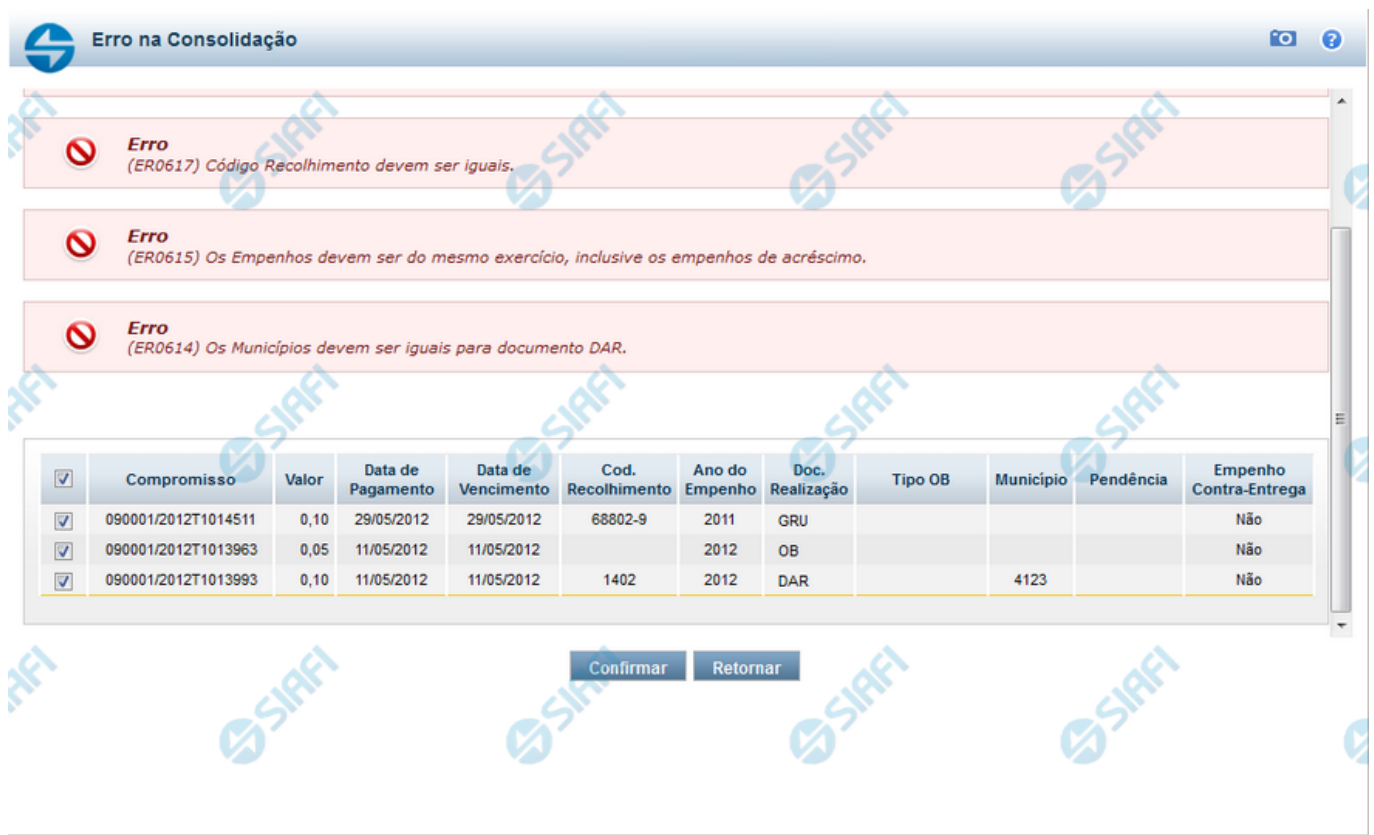

#### **Erro na Consolidação**

formulário apresentado quando Compromissos consultados com o parâmetro "Consolidável" para o campo Status são marcados com uma das Opções A, B ou R e, ao tentar executá-los, o sistema identifica que existe incompatibilidade entre os Compromissos marcados.

Nele o usuário identifica os compromissos que estão incompatíveis e os remove da consolidação, desmarcando-os da relação apresentada, antes de continuar a operação.

#### **Campos**

Os Erros na Consolidação relacionam os erros de compatibilidade e os compromissos selecionados, na consulta de compromissos, para realização consolidada, conforme segue:

**[mensagens de erro]** - os erros de compatibilidade verificados entre os compromissos selecionados para realização consolidada são relacionados na parte superior.

Os compromissos que possuirem valores incompatíveis, identificados por meio das informações apresentadas nas mensagens de erro, podem ser desmarcados da lista, o que os elimina da realização consolidada.

**Tabela de Compromissos** - exibe os compromissos selecionados na Consulta de Compromissos para realização consolidada. Você pode, nesta tabela, desmarcar aqueles que forem incompatíveis para realização consolidada, identificados a partir das informações exibidas nas mensagens de erro. A tabela apresenta os seguintes campos:

**[campo de marcação]** - campo posicionado no canto superior esquerdo da tabela do formulário ou do lado esquerdo de cada linha de tabela. Quando esse campo está marcado, significa que o compromisso da linha a que o campo pertence vai ser realizado junto com os demais.

**[campo selecionar todos]** - é o campo de marcação posicionado no canto superior esquerdo das tabelas. Marque este campo para selecionar todos os itens da tabela e desmarque-o para desfazer a seleção de todos os itens.

**[campo selecionar item]** - é apresentado ao lado esquerdo de cada item na linha da tabela ou de agrupamento. Marque um ou mais campos para selecionar os respectivos itens e desmarque-os para desfazer a seleção do item.

Os itens que estiverem marcados vão compor a realização consolidada de compromissos.

**Compromisso** - Código da UG Emitente do Documento Hábil e identificação do Documento Hábil do Compromisso envolvido na consolidação.

**Valor** - Valor de cada Compromisso envolvido na consolidação.

**Data de Pagamento** - Data de Pagamento de cada Compromisso envolvido na consolidação.

**Data de Vencimento** - Data de Vencimento de cada Compromisso envolvido na consolidação.

**Código de Recolhimento** - Código de recolhimento de cada Compromisso envolvido na consolidação.

**Ano dos Empenhos** - Ano dos Empenhos do Compromisso envolvido na consolidação.

**Tipo de Documento de Realização** - Tipo de Documento de Realização de cada Compromisso envolvido na consolidação.

**Tipo de OB** - Tipo de OB (caso documento de realização seja OB) de cada Compromissos envolvido na consolidação.

Campo apresentado apenas na consolidação de compromissos que realizam com OB (Ordem Bancária).

**Município** - Município do Código de Recolhimento de cada Compromisso envolvido na consolidação e que realizam com DAR se estiver informado.

Campo apresentado apenas na consolidação de compromissos que realizam com DAR.

**UG de Estado** - UG de Estado de cada Compromisso envolvido na consolidação e que realizam com DAR se estiver informado.

Campo apresentado apenas na consolidação de compromissos que realizam com DAR.

**Pendência** - Pendente de Homologação.

#### **Botões**

**Confirmar** - Clique neste botão para iniciar a realização consolidada dos Compromissos selecionados.

**Retornar** - Clique neste botão para fechar o formulário sem executar a realização consolidada dos compromissos.